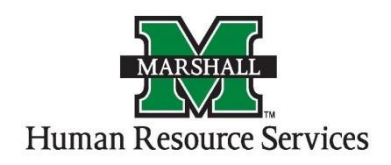

## Search Committee Chair - How to Access Applications for Review

1. Log into PeopleAdmin by going myMU.

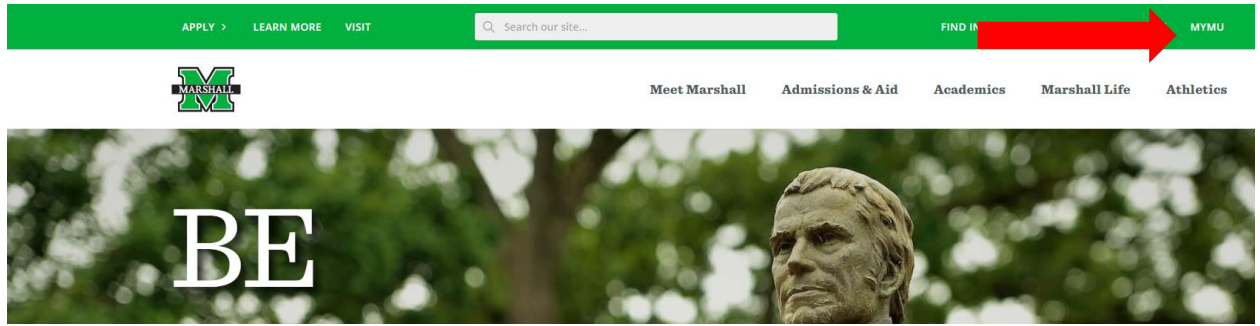

You will select the EMPLOYEES option.

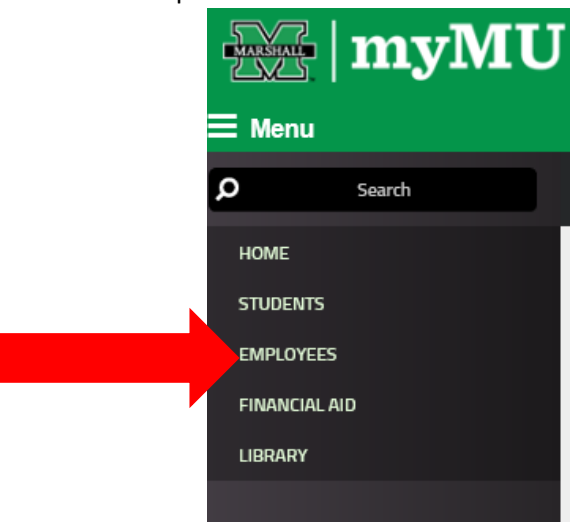

Then select the PeopleAdmin button.

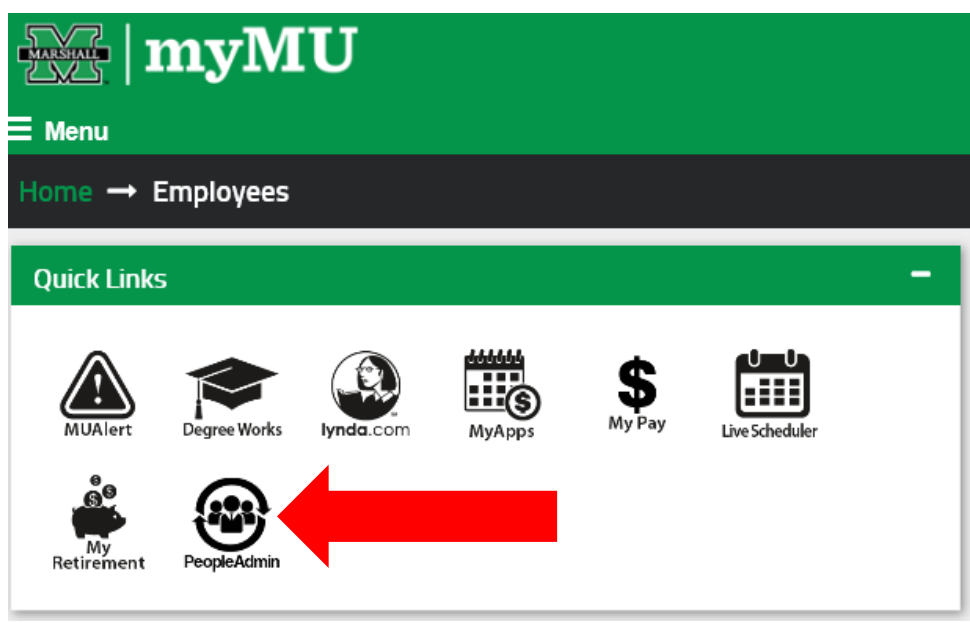

- 2. You will be defaulted to the Employee Group on the **Applicant Tracking System** screen, so you will need to select the User Group of **Search Committee Chair or Member.** 
	- **a. Selecting the Correct User Group:**

You can do so by using the drop down menu under your name on the upper right hand side of the screen to select the user group.

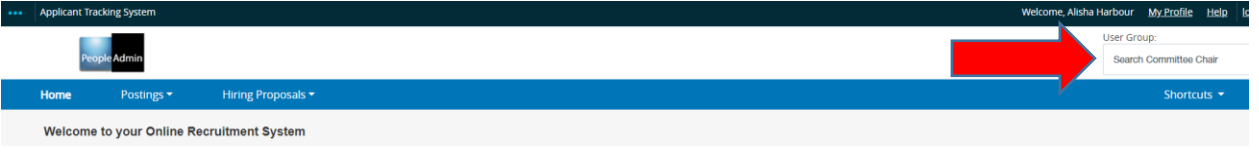

3. On the home page, hover your mouse over the "Postings" tab. Select the correct Position Type for your position.

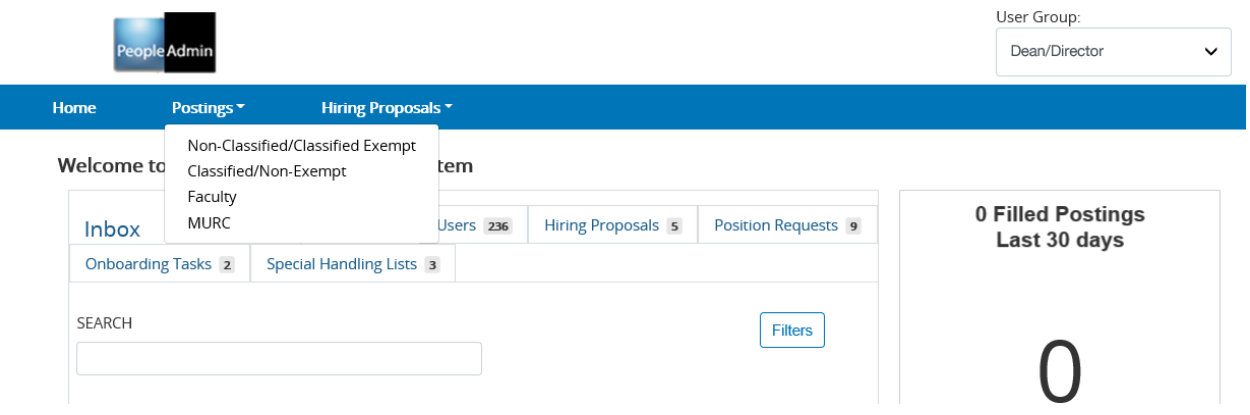

4. You will see the listing of the postings in that particular Position Type that you are a search committee member. Click on the postings you wish to view the applicants.

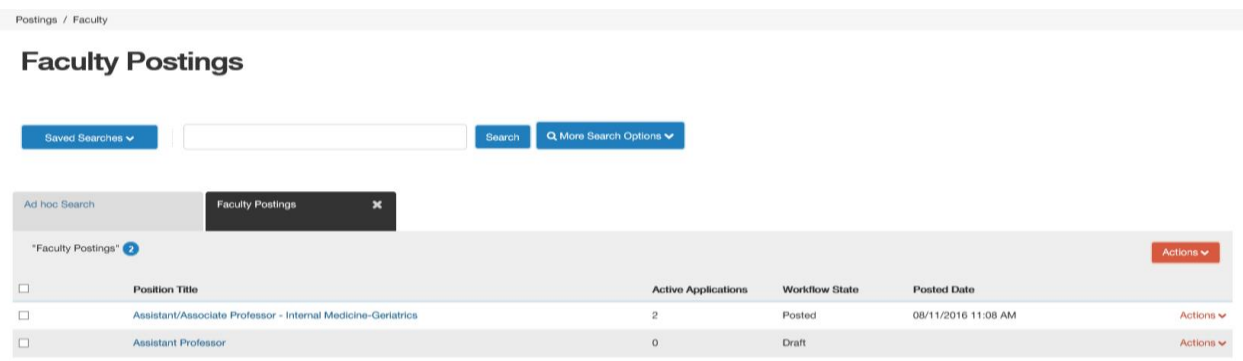

5. You will come to the summary page of that posting. To view your applicants, you will click on the Applicants tab next to the Summary tab.

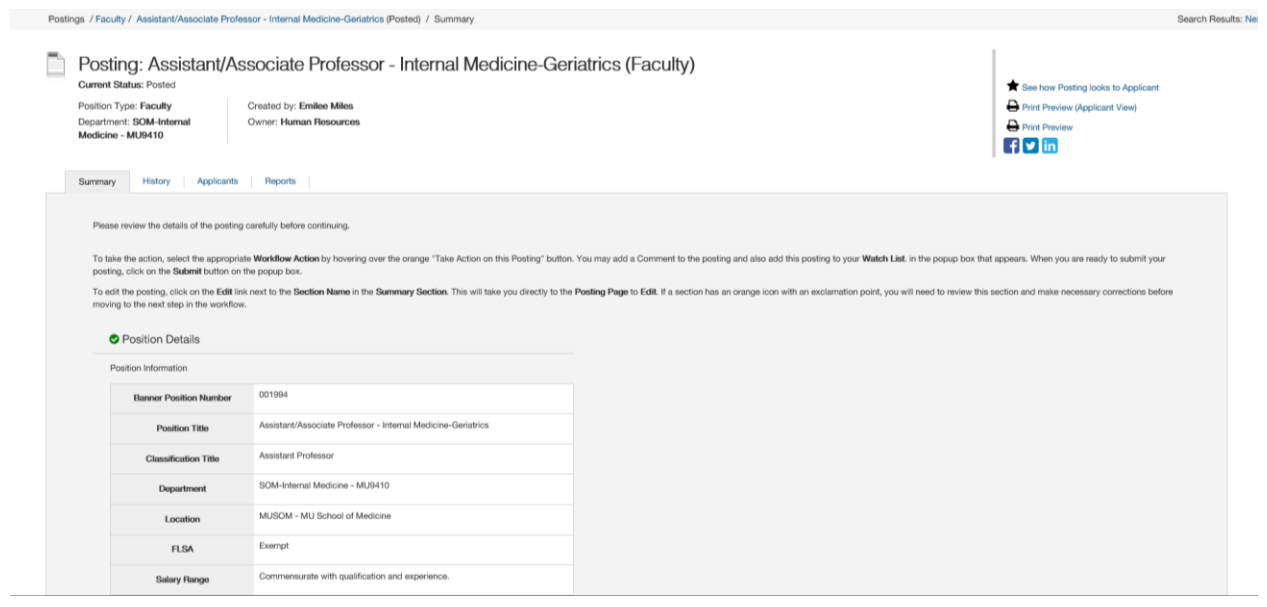

6. The applicants tab will list your applications that have been submitted for this position.

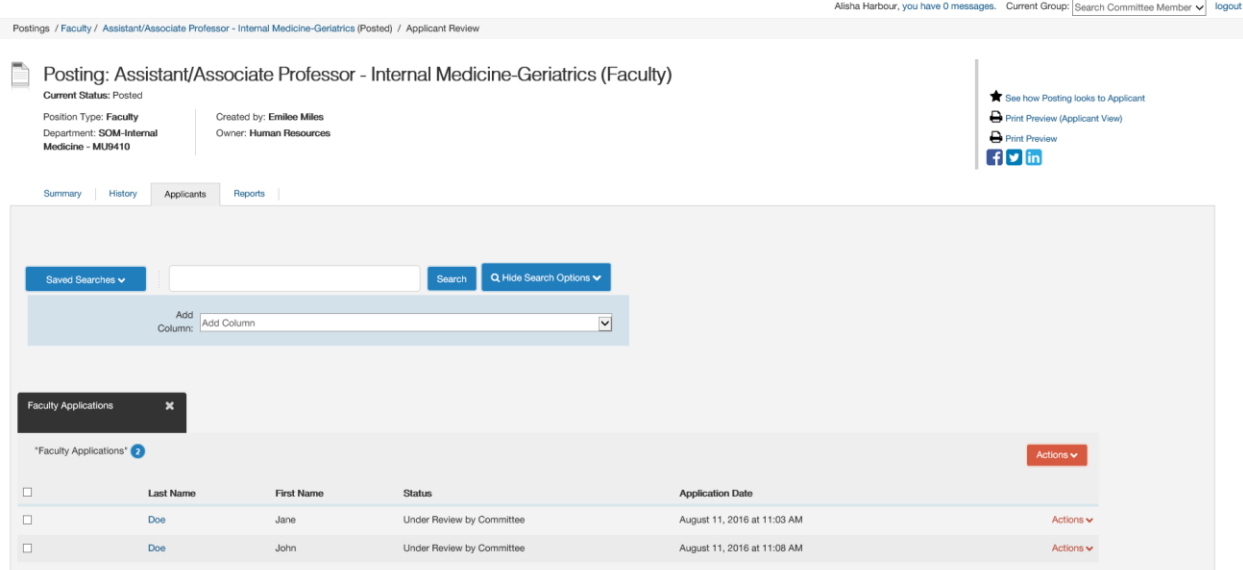

7. To view their applications, click on the last name of the applicant and it will take you to the application that they submitted. Scroll down to look at all of the information that your applicant has provided. You can print the application by right clicking on your mouse and then clicking print. Or you can also use the preview application using the "Preview Application" to the right side under the orange "Take Action on Job Application." The application will pop up in a new window and you can right click with your mouse and then click print.

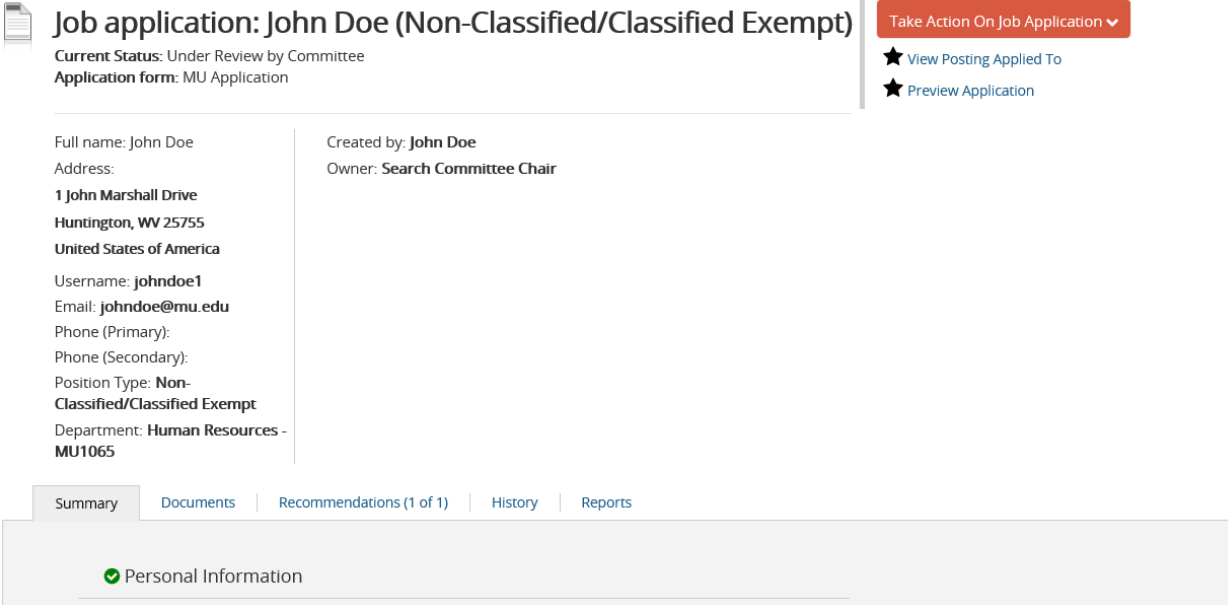

If you posting required applicant documents and you wish to view them, scroll down close to the bottom to the "Required Documents" section. You can click on each of the documents and it will open in a separate window in a PDF format. You can print these for the committee or for yourself.

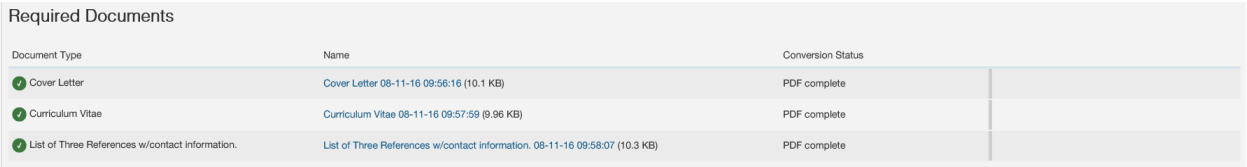

## **Search Committee Chair Only Instructions for PeopleAdmin**

Postings / ... / HR Rep (Approved - Internal) / Applicant Review / John Doe Under Review by Committee

- 1. After reviewing your applications and the committee has agreed on the applicants you are interested in interviewing, you will click on the applicants you wish to interview. Once in the application of the applicant, hover your mouse over the orange "Take Action On Job Application." Select the "Approve for Equity Review (move to Equity Review)" option.
- 2. The Office of Equity will review your candidate and approve them for interview. You will get an email notification, "Candidate Approved for Interview." You can then start your interview process.

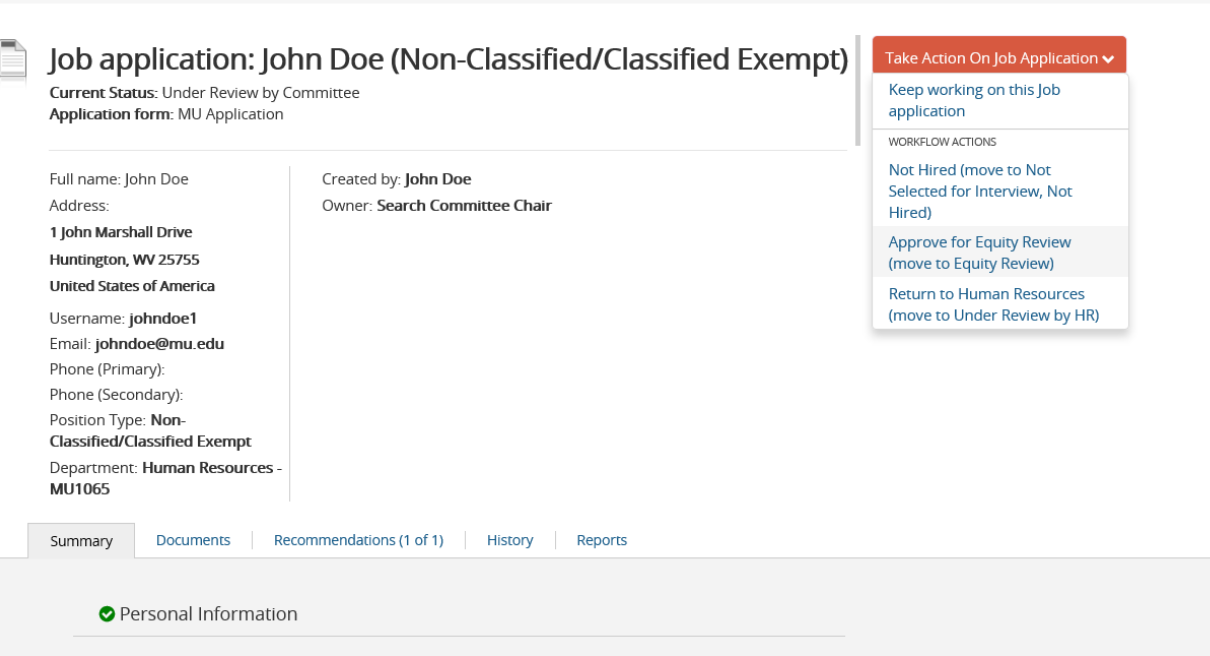

- 3. If there are candidates that you have rated to be potential but do not rank at the top, you do not have to make any changes to those applicants. You will leave them as "Under Review by Committee" status.
- 4. If you know which candidates that you do not wish to interview, please leave them as "Under Review by Committee". When the position is marked as "Filled", the system will move those applicants into the correct workflow state.

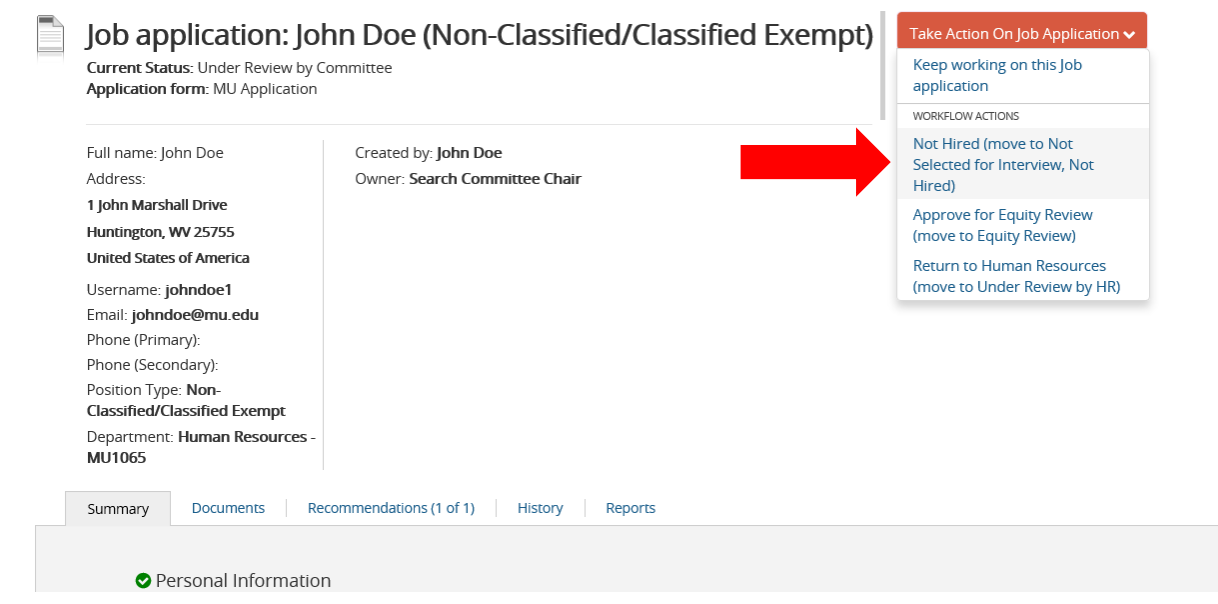

You will get a pop-up window, that asks for Reason. At this time, you are not required to answer this and you can use "Other (please specify)" and you do not have to provide an explanation in the box.

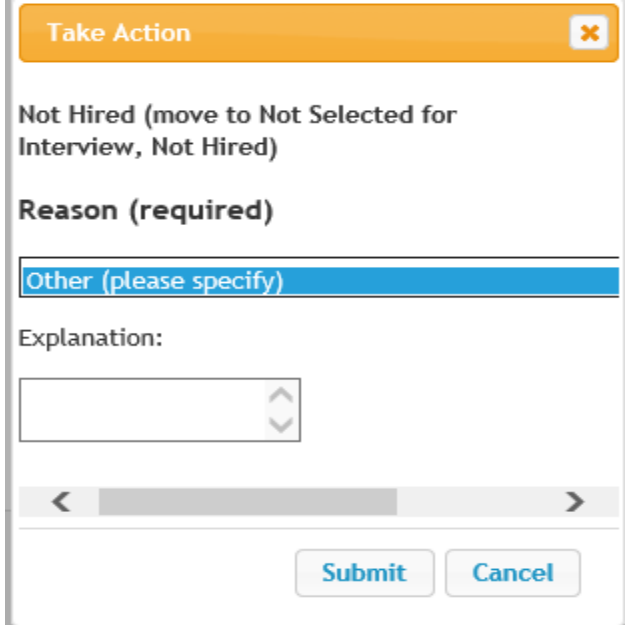

5. For your successful candidate (the candidate you wish to hire), you will click on the candidate's application. Once on the candidate's application screen, you will use the "Take Action on the Job Application" and then select "Proposed Hire."

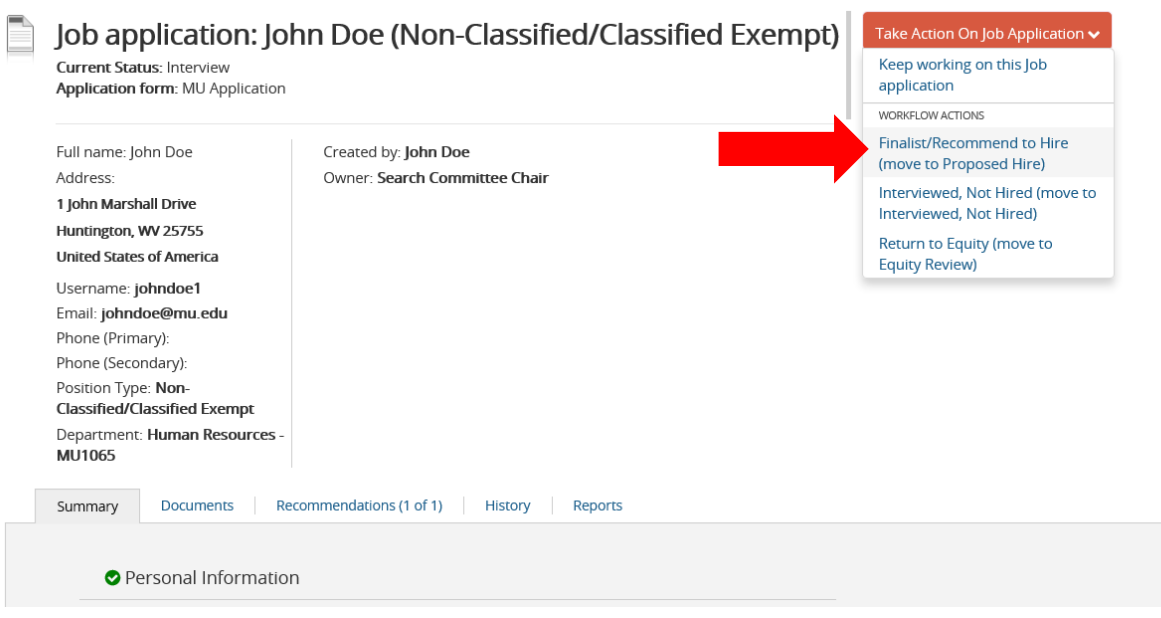

- 6. You will complete the Proposed Appointment Form or the Candidate Disposition Form, you can refer to the Position Type handout to determine the correct form to complete. After you complete the Proposed Appointment Form, you will need to obtain the signatures from the hiring supervisor and/or dean and VP and then bring the form to HR/Equity Programs.
- 7. Once HR receives the signed form by all parties, Human Resources will send the "Permission to Hire" email and mark the posting as "Closed." You can now make the job offer to your successful candidate.
- 8. After making your offer, let Human Resources know whether your candidate has accepted or declined your offer.